# GSLetterNeo vol.123 2018年10月

# 画像群の可視化方法のプロトタイピング

松原 伸人 matubara@sra.co.jp

#### はじめに

大量のデータの特徴を探索的に見る方法の研究開発を 行なっています。GSLetterNeo Vol.119、Vol.120 では画 像群の中から1枚選び、モザイク画の生成方法を利用し て1枚の画像を分割した小片に類似する画像群を集め てモザイク画にして表示することで、手持ちの画像群 の傾向を見ていく方法を紹介しました。今回は画像群 を写真の撮影順序や絵を描いた順番に並べる可視化方 法のプロトタイプを紹介します。全画像を撮影順など 順序に基づいて配置でき、全体を画面内にスクロール など行わずに一度に見られるようにすることが目標で す。この条件を満たすように、画像を変形してどのよ うに見えるかプロトタイプを作成し確認できるように します。

本内容は、科学技術振興機構(JST) 戦略的創造研究推 進事業(CREST) 「データ粒子化による高速高精度な次 世代マイニング技術の創出」プロジェクト 研究代表者 宇野毅明准教授(国立情報学研究所)で行なっている研 究開発の一部です。

今回使用している画像は、共同研究者の中小路久美代 教授(京都大学)と山本恭裕教授(京都大学)の協力により 得られた研究データの一部で、両者の同意のもと本誌 に掲載させていただきました。

#### 画像を縦長にして並べて表示

slim landscapeは、各画像を横幅1px高さ1024pxに変形 した画像を、撮影順に左から右に並べて表示する方法 です。この画像は、2018年10月9日に函館公園内を歩

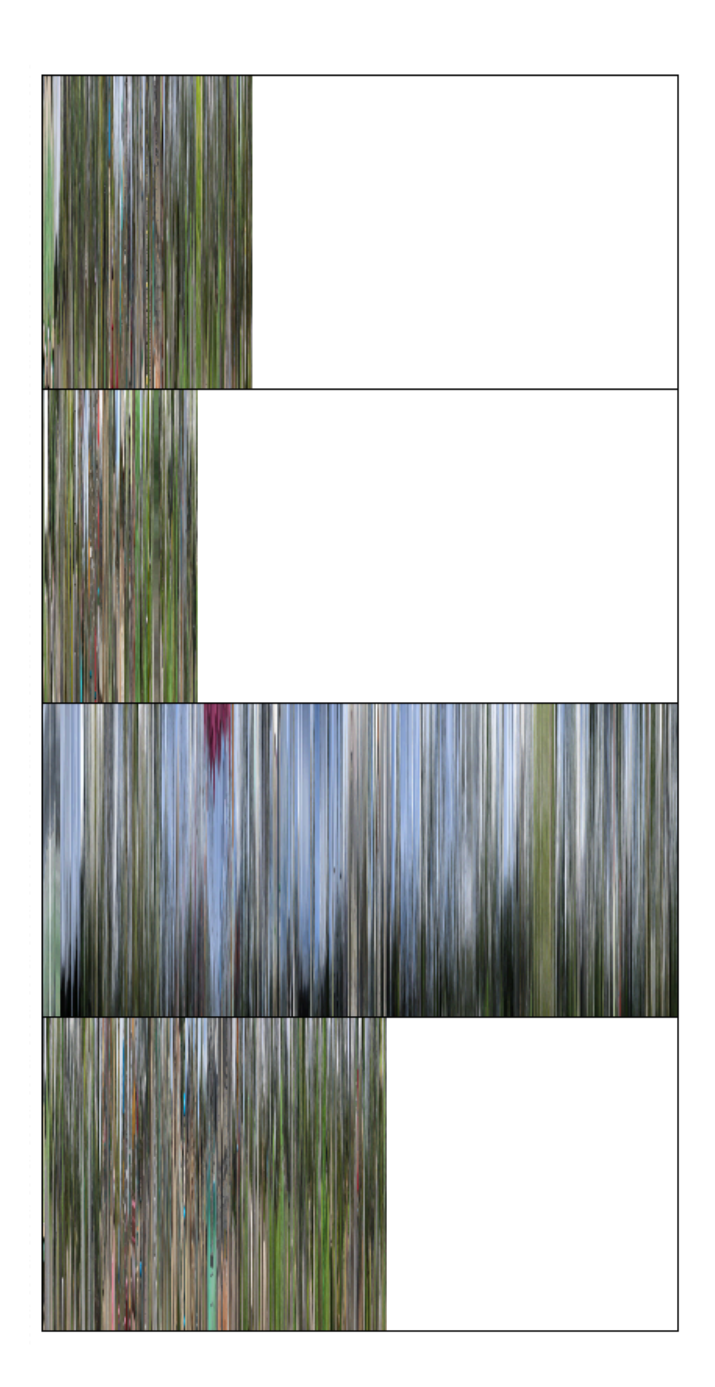

いた3名がぞれぞれ撮影した写真群をslim landscapeで表示したスクリーンショットです。

縦に4段あり、段ごとに3名が各々のカメラで自由に撮影した順に写真が横に並んでいます。3段目と4段目は 同じ人が2台のカメラで撮影した画像群です。3段目は右肩にカメラを装着して、やや上むきで15秒間隔で撮 影した画像群です。各写真はあらかじめ、横幅1px高さ1024pxに変形した縦長画像を生成しています。生成し た縦長画像ファイルを撮影順に左から右に並べ、高さ200pxに縦に縮めてWebブラウザで表示しています。縦 長画像をクリックすると元画像をオーバレイで表示します。

同じ画像群の各画像を横幅3pxにひき伸ばして表示するとこの画像のようになります。

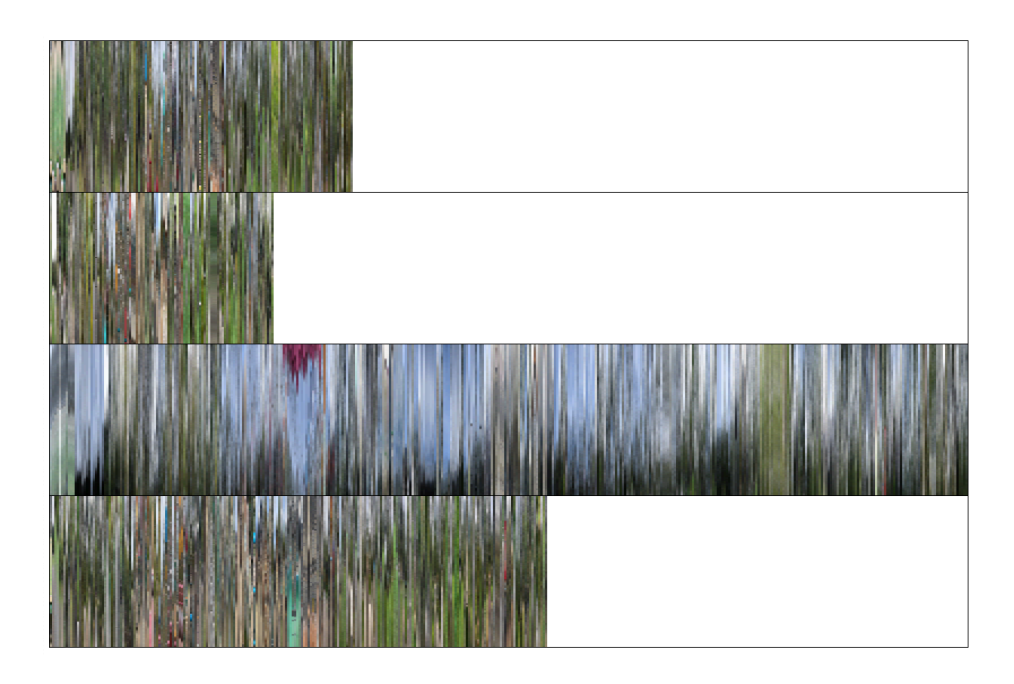

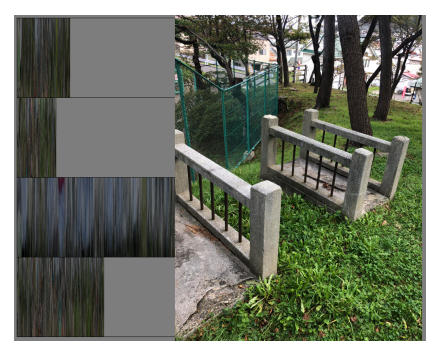

元画像を表示した様子 (石の滑り台の跡)

最初の画像と見比べると同じ画像群を表示してるように見えるかと思 います。多く連続して表示されている色の分布が似ているからかと思 いました。一方、横幅が3倍に広がっただけですが、目につく色や場 所が違うような気がします。全体をパッと見た印象は、暗めの緑色と 薄い茶色が多く、3段目だけ水色と黒っぽい色が多いです。3段目は肩 につけたカメラで15秒間隔でインターバル撮影した写真群で、カメラ の向きがやや上むきだったため空の割合が多く、水色が多くなってい ます。空にフォーカスがいったために空の下にある木や建物が黒っぽ い色で写っています。3段目は、一箇所上側に赤い色が固まってるのが 印象的です。これは函館公園内にある日本最古の観覧車の屋根の色で した。

2段目中央やや右にある緑色の画像群を開くと、全体に草や木が広がっ ていて真ん中に花があるような写真がでてきます。今回は細長い画像 を作成する際、横方向の画素のRGBの平均を求め縦に並べた画像を作 成して用いています。画像全体に多く出てくる色に対し、目立つ少量 の色が現れるような箇所が、全体の色に溶け込んで薄くなり、花の色 が草の緑色に溶け込む感じで薄くなるためです。ようく見ると、花が ある位置辺りは紫かかった色になっています。

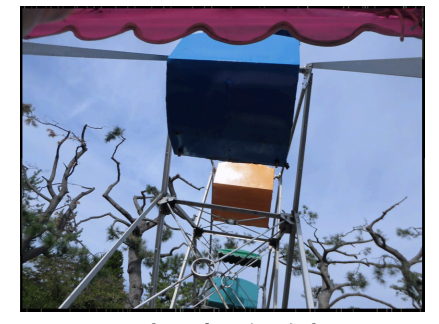

日本最古の観覧車

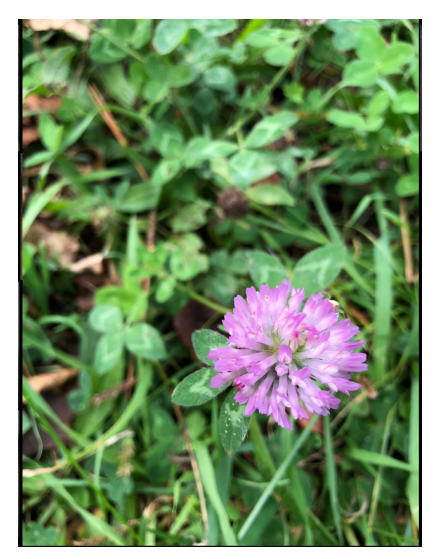

全体に草が茂っていて真ん中に 花がある

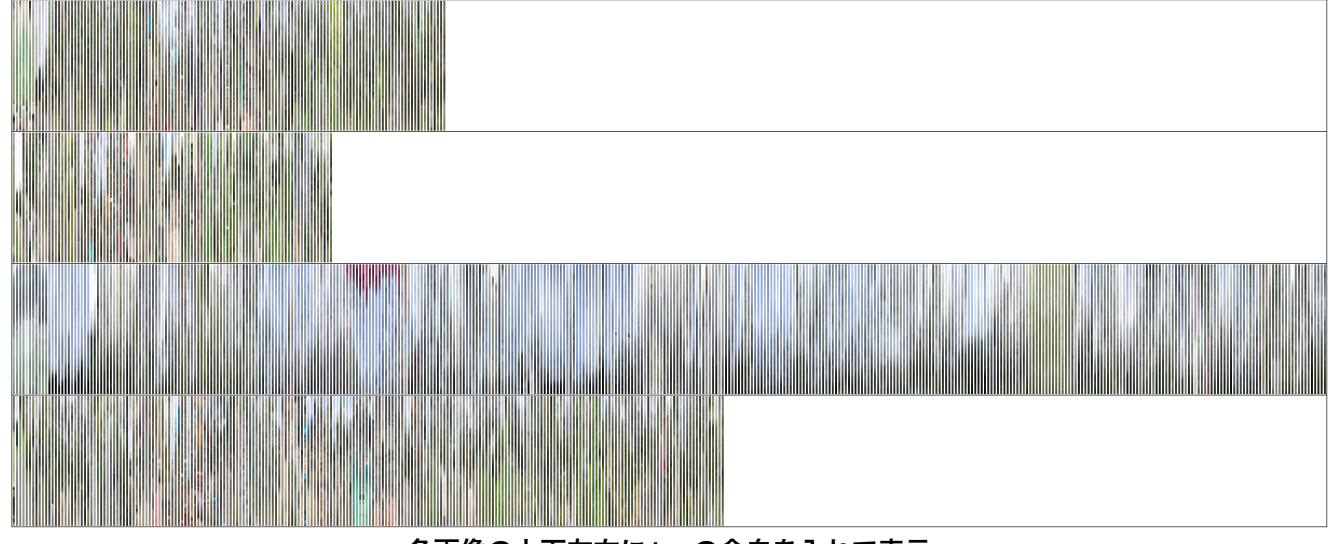

各画像の上下左右に**1px**の余白を入れて表示

上下左右に1pxの余白を入れて表示するとこの画像のようになります。1枚目と比べると薄く見えます。

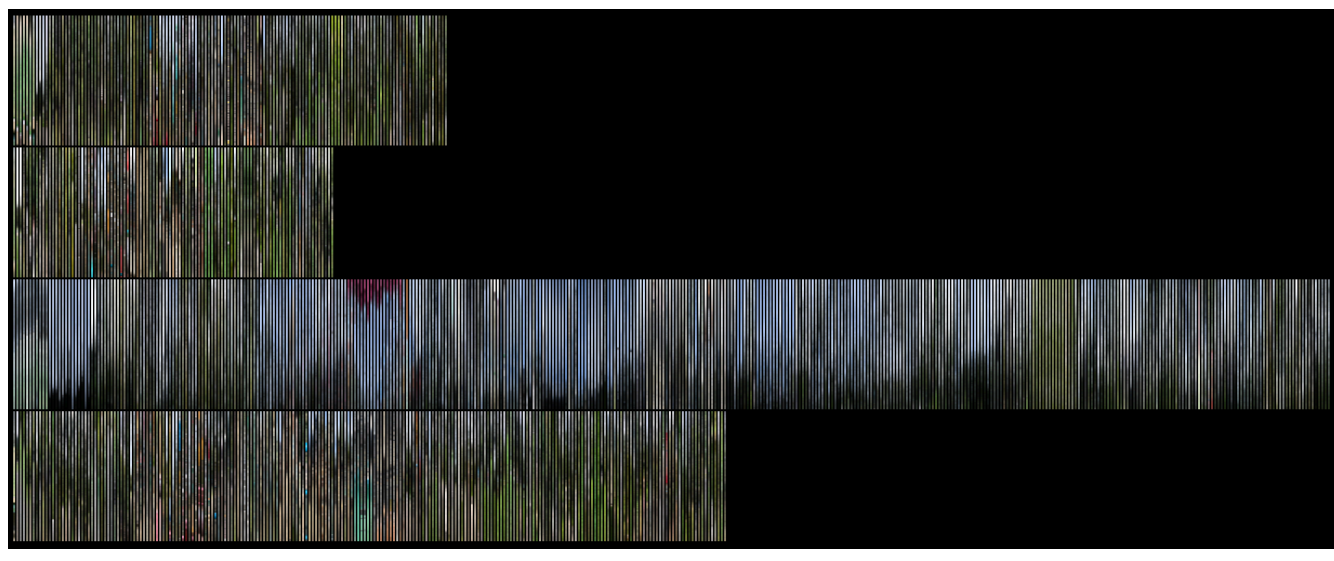

各画像の上下左右に**1px**の余白を入れ背景を黒色で表示

上下左右に1pxの余白を入れて背景を黒色にすると このようになります。全体的にやや暗く見えるよう に思います。1枚1枚の区切りがわかりやすいよう に思います。余白の入れ方や背景色の違いで、全体 が鮮やかに見えたり薄く見えたり暗く見えたり、 印象が変わりました。

#### 細長画像の作成

縦長画像の作成では、画像を水平方向に高さ1px画 像の横幅の長さの画素列に分割し、各列のRGBの 平均値を求め、横幅1px高さが元画像の高さと同じ になるように計算しています。横長画像を作成する 場合も同様の方法で縦と横を入れ替えて計算します。 HTMLのCanvasを用いる場合、おおよそこのような コードで書けます。

#### 縦長画像作成コード例

```
let image, // 元画像を読み込んだImageオブジェクト
  imageWidth = 1,<br>let originalCanvas = document.createElement('canvas'),<br>let originalCanvas = document.createElement('canvas'),<br>originalCtx = originalCanvas.getContext('2d'),<br>averageCanvas = document.createElement('canvas'),
  averageCanvas.height = imageHeight 
let imageData = originalCtx.getImageData(0, 0, image.width, image.height), 
 averageData = averageCtx.getImageData(0, 0, imageWidth, 
  image.height),<br>
\begin{array}{lll} \text{image. height}, & \text{avg. height} & \text{avg. height} \\ \text{for (var y = 0)} & \text{log} & \text{log} \end{array} \begin{array}{lll} \text{for (var y = 0)} & \text{log} \end{array} \begin{array}{lll} \text{for (var y = 0)} & \text{log} \end{array} \begin{array}{lll} \text{for (var y = 0)} & \text{log} \end{array} \begin{array}{lll} \text{arg} \end{array} \begin{array}{lll} \text{arg} \end{array} \begin{array}{lll} \text{arg} \end{array} averageData.data[avgY + 2] = avgB / image.width 
 averageData.data[avgY + 3] = alpha 
                                  avgY += 4 
}
```
### 横長画像にして並べて表示

この2つの画像は上記と同じ画像群から作成した横幅1024px高さ1pxの横長画像を、時間順に横幅200px高さ 1pxに縮めて並べて表示したスクリーンショットと横幅200px高さ3pxに伸縮して縦に並べて表示したslimportraitのスクリーンショットです。

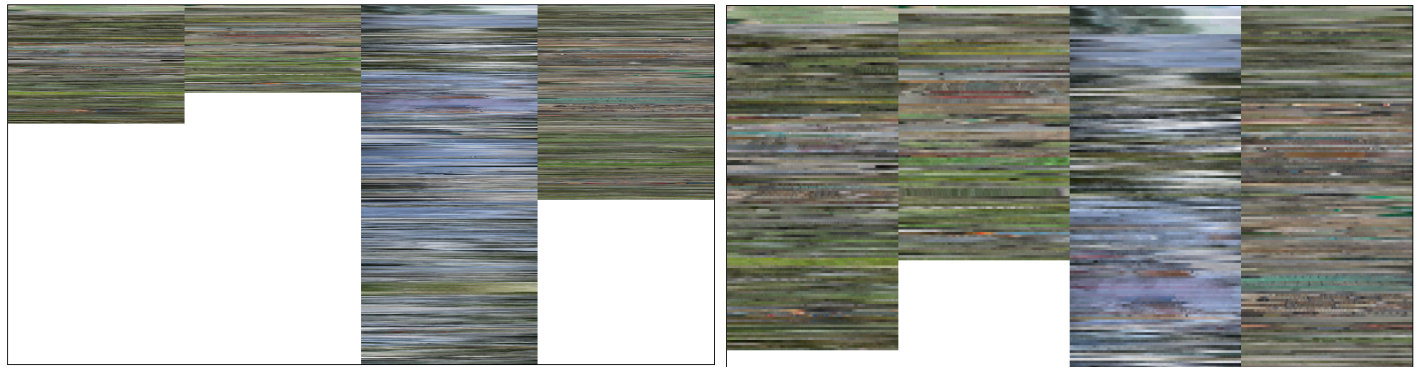

横長画像を横幅**200px**高さ**1px**で並べて表示 横長画像を横幅**200px**高さ**3px**で並べて表示

今度は縦方向に画素を平均しているので、上記の観覧車の屋根の色は空の 色と混ざって消えて全体が薄紫色っぽくなっています。slim landscapeでは 1段目の左から1/3のあたりの、上部が青く下2/3くらいが肌色のようなと ころが際立って目につきましたが、slim portraitでは目立たなくなってま す。この部分には観覧車の説明が書いてある看板が写っていました。

このように、同じ写真群を表示する時、見せ方の違いによって、選んで見 る写真が変わるように思いました。

#### 年表風表示

Vol.100 で紹介した年表表示で、4段の写真の撮影時刻に合わせて縦に揃え て表示したスクリーンショットです。

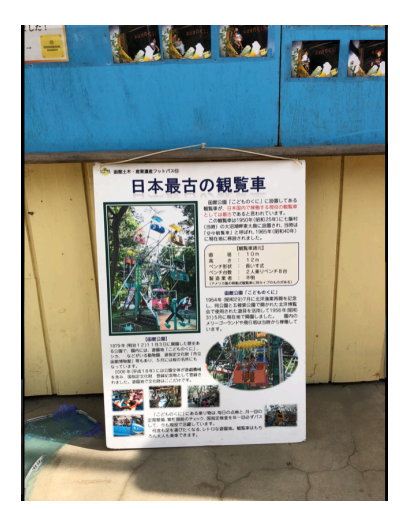

観覧車の説明が書いてある写真

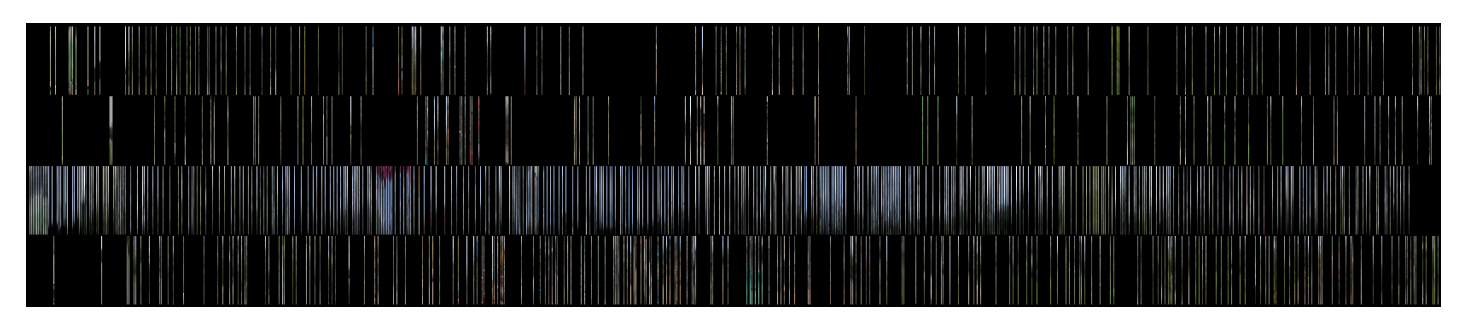

slim landscapeは、画像が伱間なく並んでいるので、色合いが似て連続している範囲と、変わる部分がわかり やすいと思います。年表表示は、4つの段の撮影順序や同じ時間帯に撮影した写真がどこにあるかわかりやす いですが、同じ色合いの写真が並んでいる範囲は間に空白が入ってslim landscapeと比べるとわかりにくくな ります。

画像を細長くし撮影順に並べると、似た色が並ぶ部分が際立ちました。各画像の細かな特徴が薄れますが、 大まかな色の変化が見えるようになると思います。

## **GSLetterNeo vol.123**

発行日 2018年10月22日 発行者 株式会社 SRA 先端技術研究所 編集者 土屋 正人 バックナンバー <http://www.sra.co.jp/gsletter/> お問い合わせ

[gsneo@sra.co.jp](mailto:gsneo@sra.co.jp) 〒171-8513 東京都豊島区南池袋2-32-8

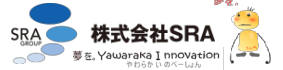